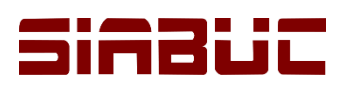

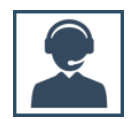

#### **IMPORTACIÓN DE FICHAS SBC**

El formato SBC (SiaBuC) es un formato de exportación de datos propietario de SIABUC, basado en texto plano que se utiliza con mucha frecuencia para la trasferencia de datos entre una instancia de SIABUC a otra, pero también permite implementar la trasferencia de datos de otros sistemas a SIABUC9.

La importación en formato SBC, permite la integración de fichas y ejemplares al acervo de SIABUC9 haciendo uso de un archivo con la estructura del formato SBC.

### CONSIDERACIONES PREVIAS

- Contar con un archivo con fichas en formato SBC, generado a través de SIABUC Siglo XXI, SIABUC8 o SIABUC9.
- Es posible generar un archivo SBC desde cero cuando se desea realizar la transferencia de datos provenientes desde otros sistemas a SIABUC. Para generar un archivo SBC es necesario conocer la estructura requerida por las fichas para adaptarse al formato SBC, ver *Anexo I – [Formato SBC](#page-5-0)*

### INSTRUCCIONES

Para lograr la importación de fichas SBC al acervo de SIABUC9 es necesario realizar las siguientes instrucciones:

1. Ir a la opción *Importación con formato SBC*, del grupo de tareas *Catálogos, reportes y transferencias* a través del módulo de Análisis.

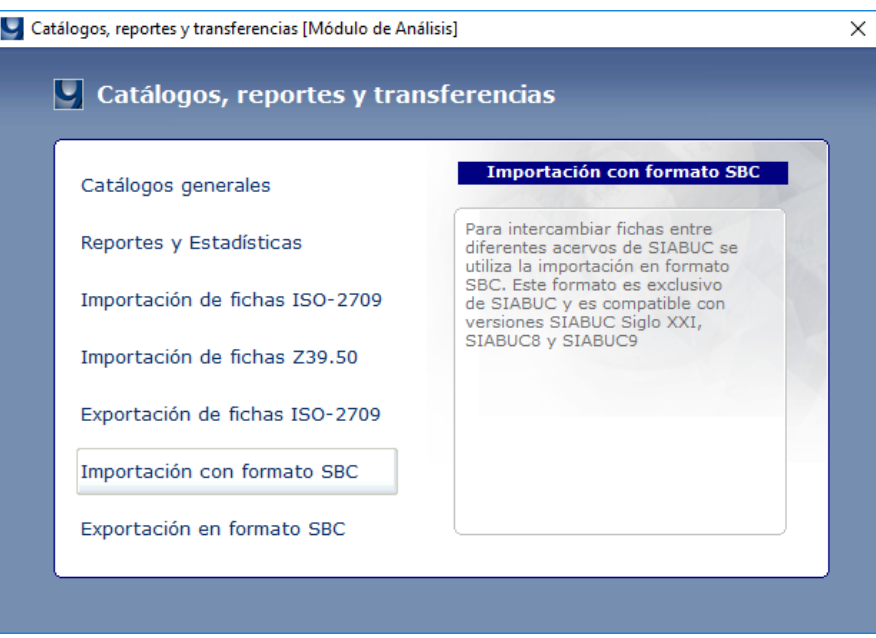

*Ilustración 1. Opción de Exportación de fichas ISO-2709*

2. En la ventana para *configurar la importación*, seleccionar el archivo donde se almacenan las fichas en formato SBC a través del botón *[Examinar]*.

**NOTA.** El archivo deberá tener una extensión .sbc

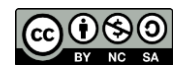

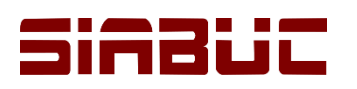

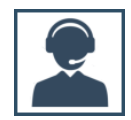

 $\times$ 

#### SIABUC9 - Importación con SBC

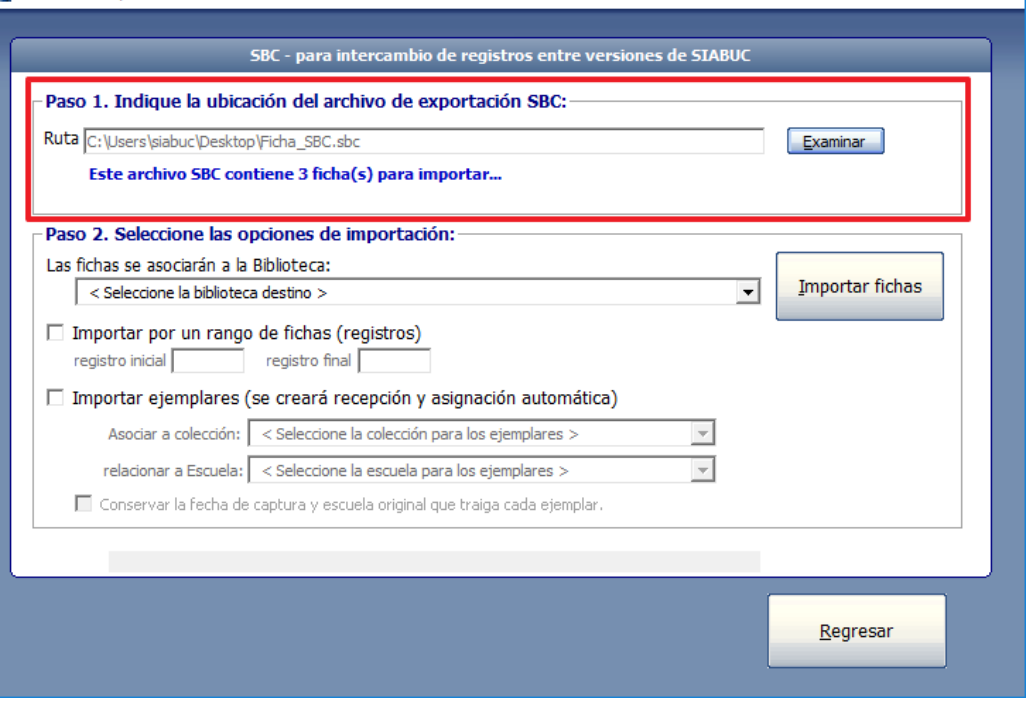

*Ilustración 2. Ubicación del archivo para la importación de fichas en formato SBC*

- 3. Internamente SIABUC9 realizará un proceso de lectura del archivo para indicar la *cantidad de fichas* o registros detectados. Para continuar con el procedimiento de importación, esperar a que se finalice la lectura del archivo por SIABUC9.
- 4. Seleccionar la *biblioteca* a la que se asociarán las fichas y especificar los *registros a importar*. Para importar *solo ciertas fichas*, marcar la casilla *Importar por un rango de fichas* y especificar el *número de registro inicial y final*. Si se desean importar todas las fichas detectadas en el archivo, la casilla mencionada anteriormente no deberá estar marcada.

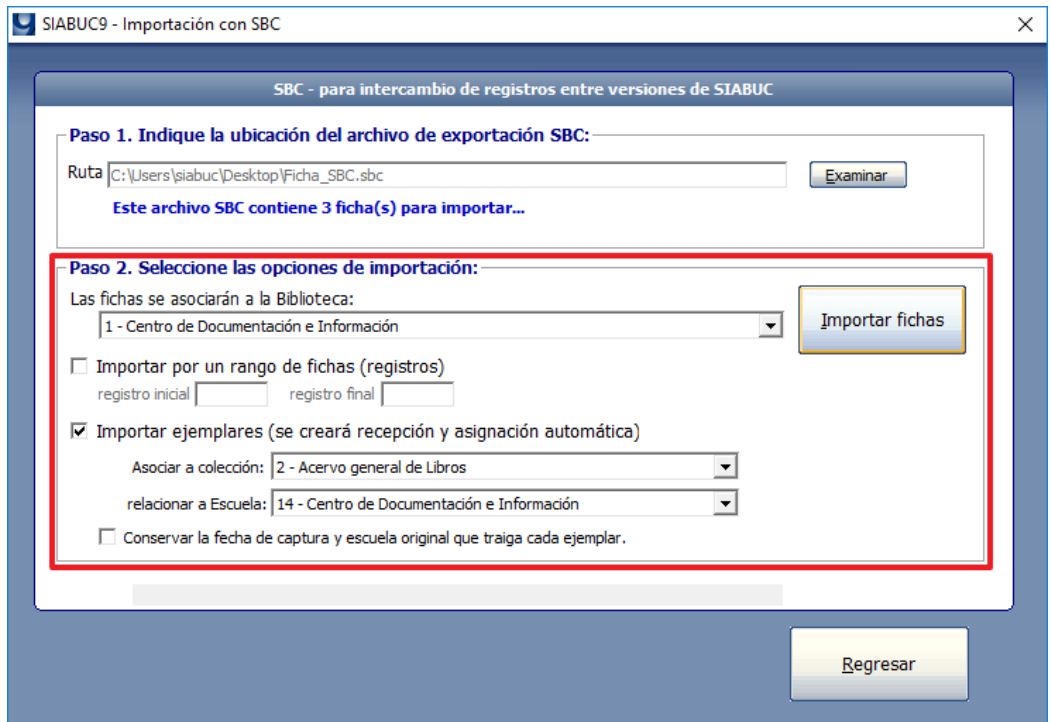

*Ilustración 3. Biblioteca a donde se desea importar las fichas*

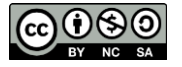

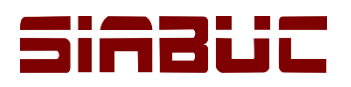

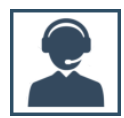

5. Si las fichas contienen *registros de ejemplares* y se desean importar, marcar la casilla *Importar ejemplares* y especificar la *colección y escuela* a la que serán asociados los ejemplares.

**NOTA.** Para conservar la información de captura de los ejemplares (fecha de captura y escuela original) que se incluye en el archivo SBC, es necesario marcar la casilla *Conservar la fecha de captura y escuela original que traiga cada ejemplar* y tener en cuenta las siguientes consideraciones:

- Previamente en la opción de *Catálogos generales / Pestaña Escuela*, se deberá contar con los registros de las escuelas a las que están asociados los ejemplares.
- El *ID* establecido para cada registro de *escuela*, deberá coincidir con el *ID de Escuela del ejemplar* en el archivo SBC.
- 6. Para iniciar con la importación, dar clic en el botón *[Importar fichas]* y esperar el tiempo necesario para que se realice la integración de las fichas a la biblioteca designada.
- 7. Al finalizar la importación, automáticamente se realizará un proceso de *reindexado de las fichas* y se mostrará un mensaje indicando que el reindexado fue exitoso, para continuar dar clic en el botón *[Aceptar]*.

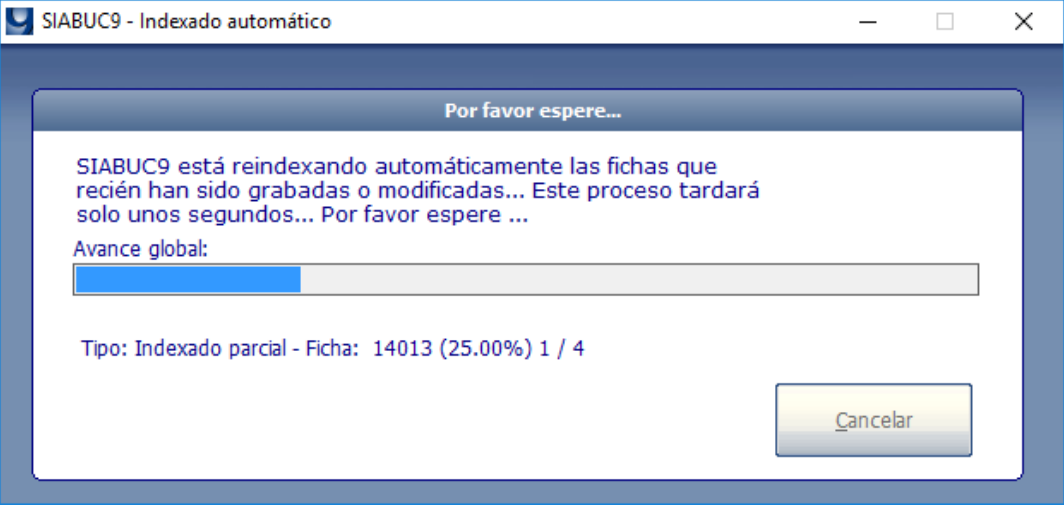

*Ilustración 4. Proceso de reindexado de las fichas importadas*

8. Posteriormente se mostrará un mensaje indicando la *cantidad de fichas y/o ejemplares* que fueron *importados con éxito* al acervo. Para finalizar el proceso actual, dar clic en el botón *[No]* del mensaje, en caso contrario dar clic en el botón *[Sí]* para iniciar un nuevo proceso de importación.

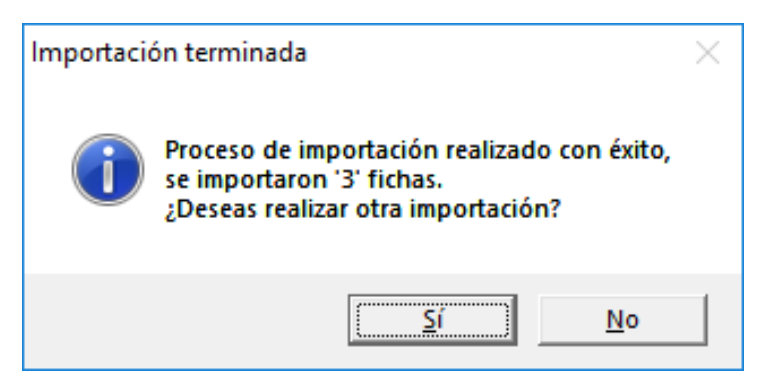

*Ilustración 5. Cantidad de fichas importadas con éxito al acervo de SIABUC9*

9. Para consultar las fichas que fueron importadas al acervo, ir a la opción *Búsqueda en el acervo* del grupo de tareas *Catalogación y procesamiento* y dar clic sobre el botón *[Mostrar fichas nuevas]* para ir directamente a los registros importados.

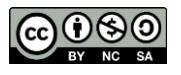

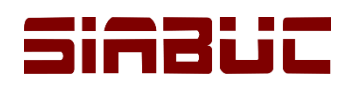

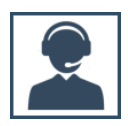

 $\mathbf{r}$ 

 $\overline{a}$ 

 $\Box$  SIARLICO

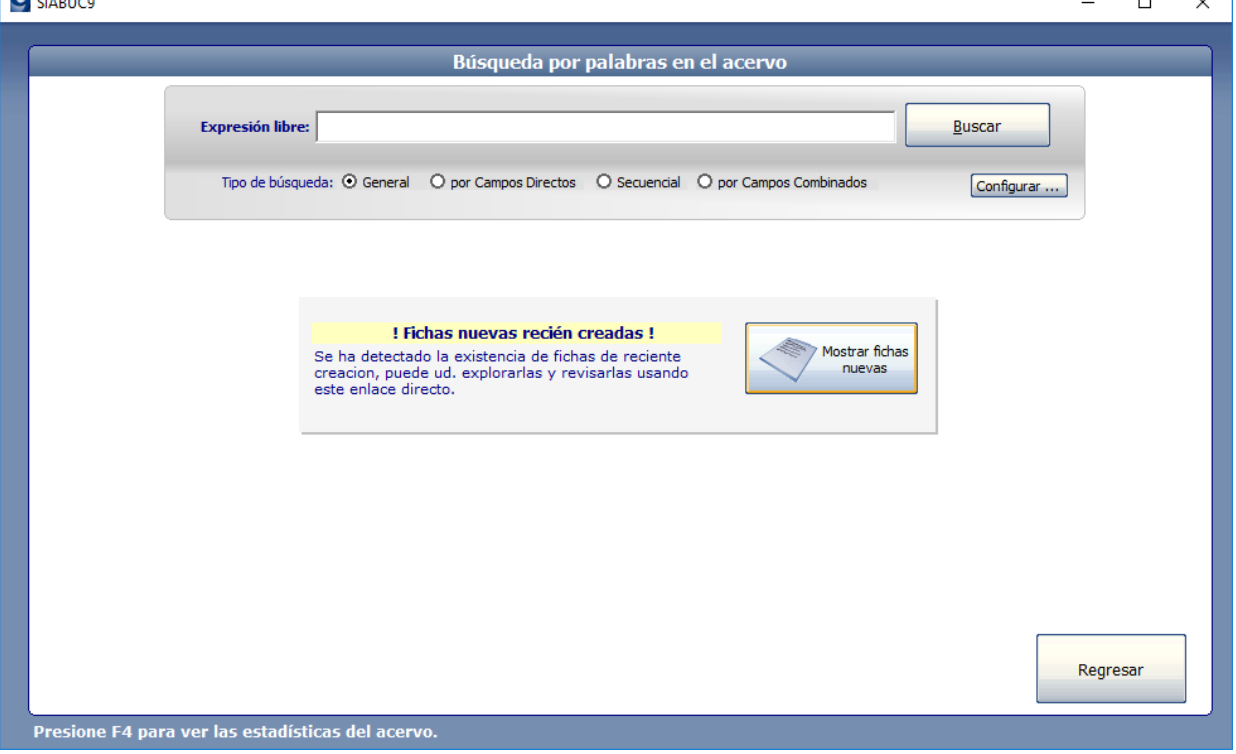

*Ilustración 6. Búsqueda de fichas importadas*

10.Cada una de las fichas importadas, tendrán una leyenda en la parte superior en color rojo con el texto *Ficha importada*.

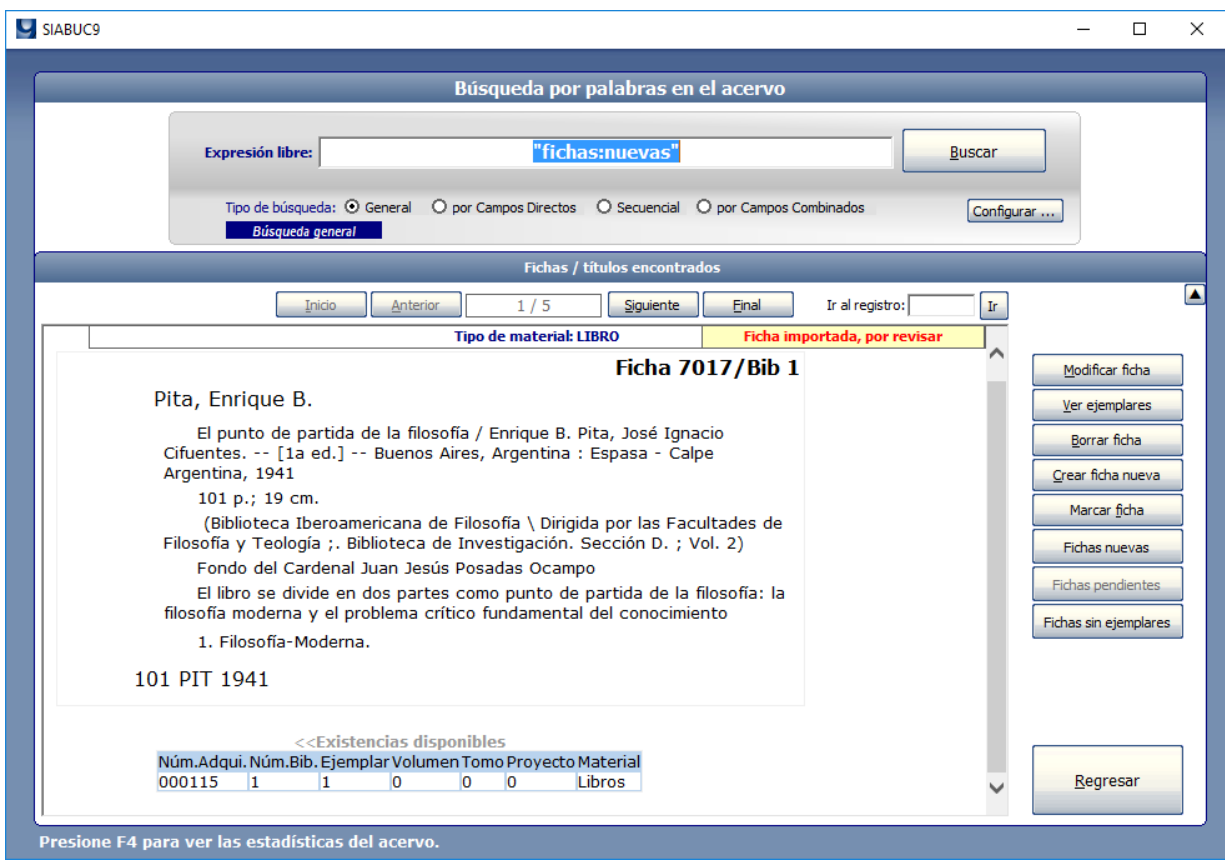

*Ilustración 7. Ficha en formato SBC importada al acervo de SIABUC9*

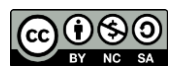

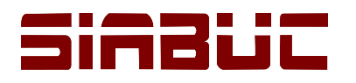

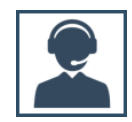

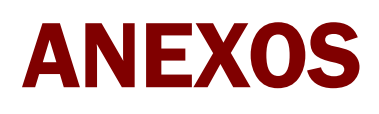

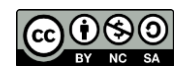

<span id="page-5-0"></span>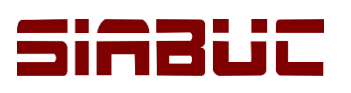

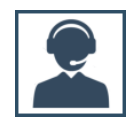

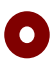

#### **ANEXO I – Formato SBC**

El conocimiento exhaustivo del formato SBC es de mucha utilidad para programadores y personas con experiencia en la manipulación digital de la información, ya que permite implementar la trasferencia de datos de otros sistemas a SIABUC.

#### $\bullet$ **ESTRUCTURA DE UNA FICHA EN FORMATO SBC**

Un archivo SBC está constituido por texto plano con un conjunto de caracteres al estilo MS-DOS, donde cada etiqueta MARC o etiqueta especial SBC y su contenido se representan en un renglón.

Cada línea o renglón del formato SBC debe tener la estructura que se aprecia en la ilustración 8; en el ejemplo se representa la captura de la etiqueta 100 correspondiente al Autor personal.

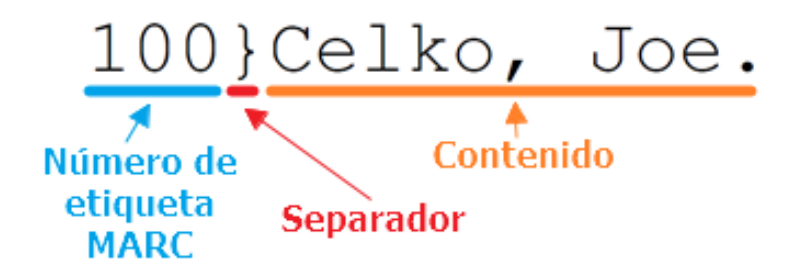

*Ilustración 8. Etiqueta MARC 100 en formato SBC*

Cada línea se conforma de tres elementos que representan la siguiente información, ver ilustración anterior:

- Los *primeros 3 dígitos* representan el *identificador del campo* o *número de etiqueta MARC*.
- El carácter *}* es un *separador* entre el *número de etiqueta MARC* y el *contenido* de la etiqueta.
- La información posterior al carácter *}* corresponde al *contenido* de la *etiqueta*, por ej. Autor.

Al finalizar la captura de cada una de las etiquetas que conforman la ficha colocar los caracteres **{ }** al fin de cada ficha, estos permiten delimitar la información entre una ficha y otra. La siguiente ilustración muestra el ejemplo de una ficha en formato SBC con 2 ejemplares asociados.

```
020}1874416508
050}QA76.73.S67 C43 1995
082}00 005.75/6 21
100}Celko, Joe.
245}Instant SQL programming / Joe Celko
260}Birmingham, [Eng.] : Wrox Press Ltd.
300}xix, 389 p. ; 24 cm. + 2 diskettes (3 1/2 in.)
504}Includes index.
650}Database - - programming\SQL (Computer program language)
008}5231271995
                                         enkaimn8000000000enq05FFF}20051203 00:00:00
AAA}001341|1|0|0|1|2|3|08/Dic/2005,001342|2|0|0|2|1|3|08/Dic/2005
TPM}1
# # # }77\{\ \}
```
*Ilustración 9. Ficha en formato SBC con 2 ejemplares.*

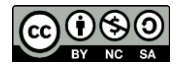

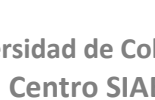

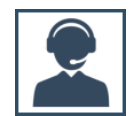

## E 1

#### **ETIQUETAS ESPECIALES DEL FORMATO SBC**

Además de las etiquetas MARC, existen las *etiquetas especiales* del formato SBC como *FFF*, *AAA*, *TMP* y *###*. Estas etiquetas permiten establecer información referente a la ficha de manera independiente al estándar MARC, ver descripción de cada etiqueta:

#### • **FFF***. Fecha de captura*.

Permite establecer *fecha/hora de la captura de la ficha*, bajo el formato *AAAA-MM-DD*, por ej. 20180528.

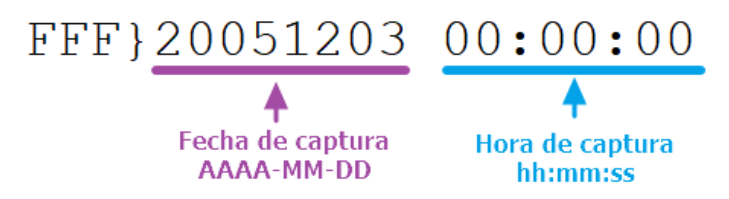

*Ilustración 10. Etiqueta especial FFF (Fecha de captura)*

• **AAA***. Detalle de ejemplares*.

Es un campo combinado que se conforma de una secuencia de valores que representan el *número de adquisición*, *biblioteca*, *tomo*, *volumen*, *número de ejemplar*, *escuela*, *código de accesibilidad* y *fecha de captura del ejemplar* (dd-mm-aaaa); cada uno de estos valores separados por el carácter **|** (*pleca o barra vertical*) que se obtiene al presionar las teclas Alt + 124. Ver ejemplo:

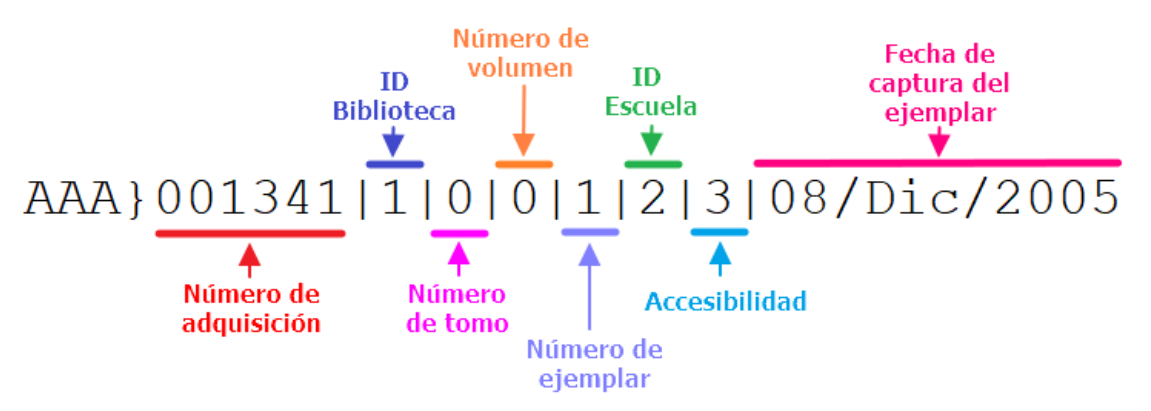

*Ilustración 11. Etiqueta especial AAA (Detalle de ejemplares)*

**NOTA.** Si existe más de un ejemplar para la ficha es necesario repetir la secuencia anterior por cada ejemplar, separando cada secuencia por una coma ",". Ver ejemplo con el detalle de 2 ejemplares: **AAA}001341|1|0|0|1|2|3|08/Dic/2005, 001342|1|0|0|2|1|3|08/Dic/2005**

#### • **###***. Número de ficha.*

Permite establecer el número de ficha que tendrá el registro dentro del acervo de SIABUC9.

## ### }  $77+$  Número

*Ilustración 12. Etiqueta especial ###*

#### • **TPM.** *Tipo de material.*

Corresponde al tipo de material al que corresponde la ficha, como libro, tesis, revistas etc. Los valores que se pueden establecer en esta etiqueta son:

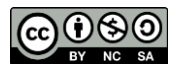

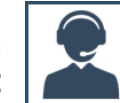

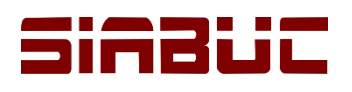

# TPM } 1<sup>-Tipo</sup> de material

*Ilustración 13. Etiqueta especial TPM*

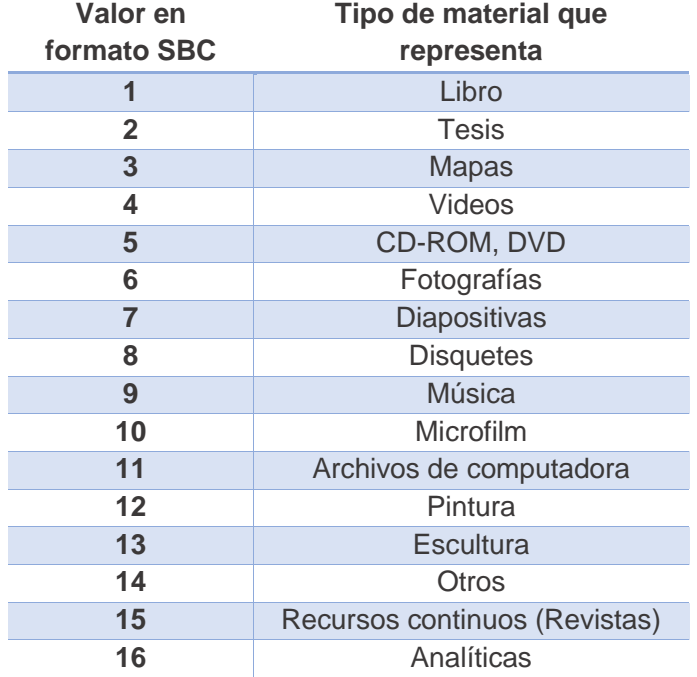

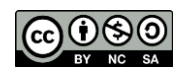